[kms,2008,,](http://wiki.intrusos.info/doku.php?id=tag:kms_2008&do=showtag&tag=kms%2C2008%2C) [datacenter,](http://wiki.intrusos.info/doku.php?id=tag:datacenter&do=showtag&tag=datacenter%2C), [windows,](http://wiki.intrusos.info/doku.php?id=tag:windows&do=showtag&tag=windows%2C), [licencias,](http://wiki.intrusos.info/doku.php?id=tag:licencias&do=showtag&tag=licencias%2C), [activación](http://wiki.intrusos.info/doku.php?id=tag:activacion&do=showtag&tag=activaci%C3%B3n)

## **Instalación de un Servidor KMS**

Para la instalación de un servidor kms en windows server 2008 , debemos de seguir estos pasos:

- 1. Desde el portal de licencias de [Microsoft](https://www.microsoft.com/Licensing/servicecenter/default.aspx) nos descargamos la clave de activación de nuestro servidor KMS
- 2. Abrimos en el servidor una terminal de comandos **CMD**
- 3. Vamos al directorio c:/windows/system32
- 4. dentro del directorio anterior ejecutamos <sxh>cscript.exe slmgr.vbs /ipk clave KMS
- 5. Si todo ha ido bien nos saldrá un mensaje de que la clave se instaló correctamente

## **Referencias**

- <https://bluesolutionschile.wordpress.com/2016/03/02/servidor-kms-windows-server-2008-r2/>
- <https://ivan.dretvic.com/2011/06/how-to-configure-a-kms-server-in-windows-server-2008-r2/>

From: <http://wiki.intrusos.info/>- **LCWIKI**

Permanent link: **<http://wiki.intrusos.info/doku.php?id=windows:2008:kms&rev=1588940081>**

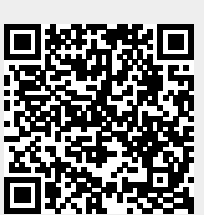

Last update: **2023/01/18 14:24**